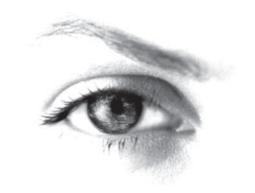

# **THOMSON**

User manual
Guide d'utilisation
Bedienungsanleitung
Руководство пользователя
Посібник користувача
Manuale d'uso
Manual de usuario
Manual do Utilizador
Gebruikshandleiding
Еүхειριδιο χρηστη
Manual de utilizare
Uporabniški priročnik
Korisnički priručnik

Instrukcja użytkownika
Lietotāja rokasgrāmata
Vartotojo instrukcija
Kasutusjuhend
Felhasználói útmutató
Návod k použití
Návod na použitie
Käyttöohje
Användarhandbok
Kullanım elkitabı
Brukerveiledning
Brugsanvisning

# thomsontv.eu

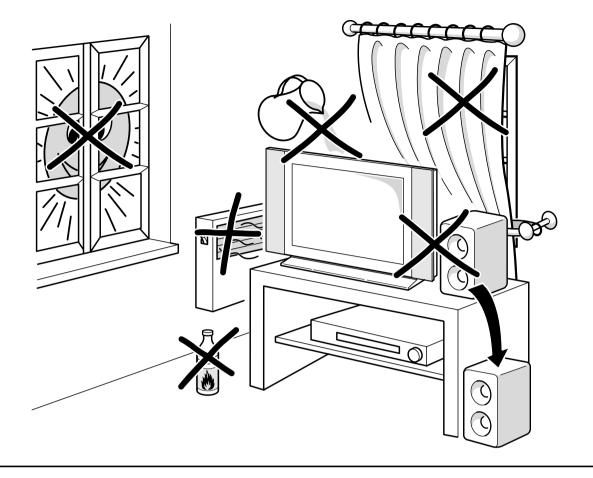

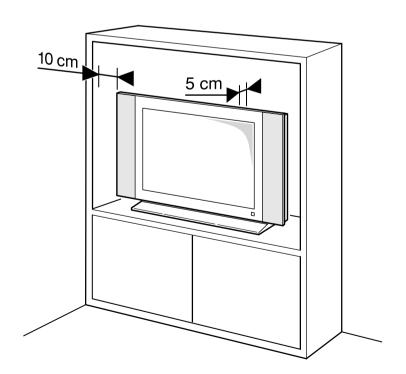

# List of languages

| #  | Abbr. | Language   | #  | Abbr. | Language  | #  | Abbr. | Language  | #  | Abbr. | Language    |
|----|-------|------------|----|-------|-----------|----|-------|-----------|----|-------|-------------|
| 1  | EN    | English    | 2  | FR    | Français  | 3  | DE    | Deutsch   | 4  | RU    | Русский     |
| 5  | UA    | Українська | 6  | IT    | Italiano  | 7  | ES    | Español   | 8  | PT    | Português   |
| 9  | NL    | Nederlands | 10 | EL    | Ελληνικά  | 11 | RO    | Română    | 12 | SI    | Slovenščina |
| 13 | HR    | Hrvatski   | 14 | PL    | Polski    | 15 | LV    | Latviešu  | 16 | LT    | Lietuvių    |
| 17 | EE    | Eesti      | 18 | HU    | Magyar    | 19 | SK    | Slovensky | 20 | CZ    | Česky       |
| 21 | FI    | Suomi      | 22 | SE    | Svenska   | 23 | TR    | Türkçe    | 24 | NO    | Norsk       |
| 25 | DA    | Dansk      | 26 | BG    | Български |    |       |           |    |       |             |

# On screen display

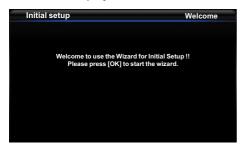

Figure 1

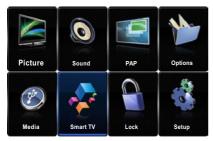

Figure 3

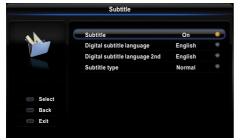

Figure 5

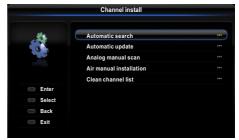

Figure 2

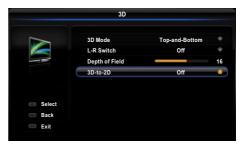

Figure 4

Chapter 1 Getting started

# Important information Safety

Ensure that your domestic mains supply voltage matches the voltage indicated on the identification sticker located at the back of your set. Where the mains plug or an appliance coupler is used as disconnect device, the disconnect device shall remain readily operable.

On certain models, the light indicator is located at the side of the TV set. The absence of a light indication at the front does not mean that the TV set is fully disconnected from the mains. To disconnect the TV set completely, the mains pluq must be pulled out.

The TV set's components are sensitive to heat. The maximum ambient temperature should not exceed 35° Celsius. Do not cover the vents at the back or sides of the TV set. Leave sufficient space around it to allow adequate ventilation. Install the appliance away from any source of heat (fireplace, etc.) or appliances creating strong magnetic or electric fields.

Moisture in rooms where the set is installed should not exceed 85% humidity. Apparatus shall not be exposed to dripping or splashing and no objects filled with liquids, such as vases, shall be placed on the apparatus. Moving the set from a cold place to a warm one can cause condensation on the screen (and on some components inside the TV set). Let the condensation evaporate before switching the TV set on again.

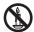

#### WARNING

To prevent the spread of fire, keep candles or other open flames away from this product at all times.

The  $\oplus$  or **POWER**/ $\oplus$  button on the TV set or the  $\oplus$  button on the remote control can be used to switch it on and put it into standby mode. If you are **not going** to be watching the TV for a lengthy period of time, switch it off completely by removing the plug from the mains power socket.

During **thunderstorms**, we recommend that you disconnect the TV set from the mains and aerial so that it is not affected by electrical or electromagnetic surges that could damage it. For this reason, keep the **mains and aerial sockets** accessible so they can be **disconnected**, if necessary.

**Unplug** the TV set immediately if you notice it giving off a **smell of burning** or **smoke**. You must never, under any circumstances, open the TV set yourself, as you run the risk of an **electric shock** in doing so.

## TV screen

The TV screen used in this product is made of glass. Therefore, it can break when the product is dropped or impacted upon by other objects.

The TV screen is a very high technology product, giving you finely detailed pictures. Occasionally, a few nonactive pixels may appear on the screen as a fixed

point of blue, green or red. This does not affect the performance of your product.

#### Care

Use a glass-cleaning product to clean the screen and a soft cloth and mild detergent to clean the rest of the set

**Important:** Using strong detergents, alcohol-based and abrasive products may damage the screen.

Dust the vents at the back and sides regularly. Using solvents, abrasive or alcohol-based products could damage the TV set. If an object or liquid enters the appliance, unplug it immediately and have it checked by an authorized engineer. Never open the appliance yourself since this may put you at risk or damage the appliance.

# Hanging the TV set on the wall Warning: This operation requires two people.

To ensure a safe installation, observe the following safety notes:

- Check that the wall can support the weight of the TV set and wall mount assembly.
- Follow the mounting instructions provided with the wall mount. For certain models, make sure to screw the hexagonal VESA wall mounting screw bosses (and screws) provided with the set into the nuts for the wall mount at the back of your set before your wall mounting.
- The TV set must be installed on a vertical wall.
- Make sure to use only screws suitable for the material of the wall.
- Make sure that the TV set cables are placed so that there is not danger of tripping over them.

All other safety instructions about our TV sets are also applicable here.

## Handling the TV set on the table

Before setting up your television set, make sure that the surface you want to put the set on can support its weight.

Do not place the set on an unstable surface (e.g. moving shelf, very edge of a unit) and make sure that the front of the television set does not overhang the surface it is standing on.

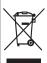

This product is designed and manufactured with high quality materials and components which can be recycled and reused. This symbol means that electrical and electronic equipment, at their end-of-life, should be disposed of separately from your household waste.

Please, dispose of this equipment at your local community waste collection/recycling centre. In the European Union there are separate collection systems for used electrical and electronic product. Please, help us to conserve the environment we live in!

## Connect the power and antenna

To switch on TV after connecting power cord, press  $\circlearrowleft$  or POWER/(1).

Note: Position of power socket varies according to TV model. On certain models, you have to turn on

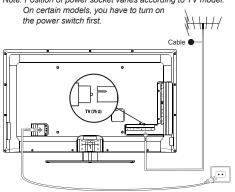

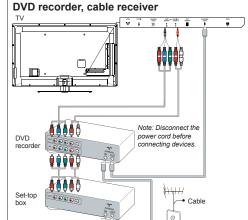

# DVD player, home theatre system

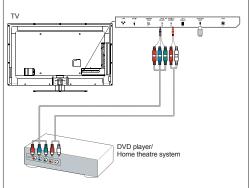

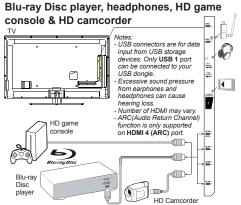

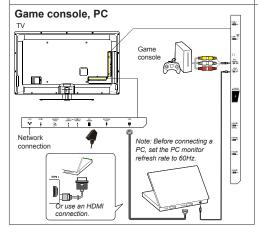

## Notes:

- The figures are for representation only.
- Not all connections available on all models.
- The location of the power socket on the TV may vary according to TV model.
- The positions and names of the function buttons and connectors on the TV may vary according to TV model.

## Remote control functions

Most of your television's functions are available via the menus that appear on the screen. The remote control supplied with your set can be used to navigate through the menus and to configure all the general settings.

- 也 Standby / quit standby.
- **3D** To toggle among the 3D input format options.

Alphanumeric To enter channel numbers; to enter a letter, buttons a digit or a symbol in some functions.

**ECO** To select desired power saving mode.

SOURCE To select connected devices.

V+/- To control the volume.

★ To switch the sound off and back on again.

**INFO** To display programme information, if available

P+/- To change channels.

Wor S! To go directly to the Smart TV menu or the Yahoo homepage, depending on the model of your TV.

Smart TV To bring up the Smart TV menu.

To go directly to the homepage of your browser or the Orange homepage, depending on the model of your TV.

MENU To access the main menu; to return to the previous menu; to access or exit the virtual keyboard in Opera browser function.

**OK** To confirm an entry or selection; to freeze/ unfreeze the picture in digital TV mode.

▲▼ To navigate through the menus; to select menu options; to switch to the previous or next photo, song or video in USB function.

▼ To navigate through the menus; to set /\*ZOOM+/- functions and change values. ► can also be used to open the corresponding submenu.

\* To select the picture format.

Note: You are recommended to use the full screen mode. Do not use the display mode with black bars on both sides of the picture (such as 4:3) for long time; otherwise the TV screen may be damaged permanently.

→ To return to the previous channel; to return to the previous menu in USB function

**EXIT** To exit the menu structure or Teletext.

**OPTION** To display the function menu to perform certain operations; to display the Teletext page in different modes.

USB To bring up the Media center menu.

TV To access TV mode.

**SLEEP** To toggle among the sleep timer options.

**GUIDE** To toggle the Electronic Programme Guide on or off (only available for digital channels).

FAV To bring up the Channel list selection menu.

LIST To display the channel list.

Colour To select tasks or Teletext pages. The buttons red button can also be used for MHEG function

① Lang To select a sound type available for selected analogue TV programme; to select an audio language available for selected digital TV programme.

**SUBTITLE** To select a subtitle language available for selected digital TV programme.

**TEXT** To toggle Teletext on or off.

**Replay** ⋈ To select the previous photo, music or

**Next** ▶ To select the next photo, music or video.

Rewind 44 To start fast reverse

Forward → To start fast forward.

**REC** ● Recording button.

Play/Pause ▶ To start or pause playback.

Stop ■ To stop playback.

## Important:

Batteries shall not be exposed to excessive heat such as sunshine, fire or the like. If the batteries in your remote control are run down you can use the buttons on your TV set. In TV mode, they have the same functions as the corresponding buttons on the remote control. In the menus they have the following functions:

For models with **OK** button on the set:

For models without  $\mathbf{OK}$  button on the set:

Chapter 2 Install channels

## Switch the TV on and off

- 1. When powered on, the TV will be turned on directly or be in standby mode. If the TV is in standby mode, press the  $\circlearrowleft$  or **POWER**/ $\circlearrowleft$  button on the set or the  $\circlearrowleft$  button on the remote control to turn it on.
- To put the TV into standby mode, press the O or POWER/O button on the set or the O button on the remote control. The TV set remains powered up, but with low energy consumption.
- To switch the TV off, unplug the mains plug from the mains outlet.

(\*On certain models, you have to turn on the power switch first.)

# Initial setup

Initial setup involves selecting all the settings required to be able to search for and store all the analogue and digital channels you can receive.

Make sure that the television is switched on and follow all the steps in turn specified hereafter.

Note: If the channel search retrieved only the analogue channels it could be caused by poor broadcasting and therefore is not covered by manufacturer warranty. Manufacturers cannot be held responsible for lack of or poor broadcasting in some areas.

The first time you switch the set on, the **Initial setup** wizard opens, which guides you through the initial setup process. (Refer to Figure 1.) Press **OK** to start your initial setup.

- Press ▲/▼ to select your language, then press OK/► to enter the next step.
- Press ▲/▼ to select your country, then press OK/► to enter the next step.

Note: If you select France, you will have to enter the Password setting menu here in order to set a password. Use the alphanumeric buttons to enter a four-digit number for your password. (0000 is too simple to be set as your password.) Re-enter the same code to confirm the password. After that, you will enter the next step automatically. (In this step, you can only press ◀ to return to the previous step.)

- Press ▲/▼ to select your tuner mode Air or Cable or Satellite. (Note: Satellite option may not be available for certain models.)
  - Select Air.
    - Press **OK/**▶ to enter.
    - Select Digital & Analog, Digital or Analog, then press OK/▶.
    - Press ▲/▼ to select Scan, then press OK/► to start the automatic search for all DVB-T digital and/or analogue channels.

- Select Cable.
  - Press OK/▶ to enter.
  - Select Digital & Analog, Digital or Analog, then press OK/►.
  - Press ▲/▼ to select Scan, then press OK/►
    to directly start your initial setup or enter below
    sten
  - Select Full if available to search for and store all DVB-C digital and analogue channels.
  - You may select another advanced scan mode if available (for example, Advanced or Quick), then configure proper cable information as described below. Use the alphanumeric buttons to adjust the values for frequency, symbol rate and network ID; use
  - √ to select a modulation mode.
  - Press **OK** to start initial setup relating to all DVB-C digital and analogue channels.
- Select Satellite.
  - Press OK/▶ to enter.
  - Press ▲/▼ to select Scan, then press OK/►
    to enter the next step to configure proper
    information relating to satellite and antenna.
  - Press **OK** to start initial setup relating to all satellite channels.

Note: To prevent the channel setup process from being interrupted, wait for the message indicating that the setup is complete.

- 4. Before starting the scanning, you can also select **Skip scan** to skip the initial setup process.
- During the setup, you can follow the hints available at the bottom of the screen to return to the previous step by pressing ◀. Or press EXIT to exit or interrupt the search halfway.
- 6. Once the automatic search ends, the set enters the next step automatically. Press ▲/▼ to select your location Shop or Home. Press OK/► to confirm your selection and enter the last step.
- 7. In this step, you can press OK to exit the initial setup. The channels are arranged in a preset order. If you wish to skip channels, modify the preset order or rename channels, select Setup > Organiser and press OK/>
  to enter.

# Automatically install channels

This section describes how to search and store channels automatically. Instructions are for both analogue and digital channels.

- Press MENU on the remote control and select Setup > Language > Menu language. Press 

   to select your desired menu language.
- Press MENU to return to Setup, press ▲/▼ to select Country, then press ◄/► to select your

Chapter 3 Use your TV

- country. The TV installs and arranges channels according to your country.
- Press ▲/▼ to select Tuner mode, then press ◄/► to select Air, Cable or Satellite. (Note: Satellite option may not be available for certain models.)
  - Select Air.
  - Press ▲/▼ to select Channel install, and press OK/► to enter.
  - Select Automatic search (Refer to Figure 2.), then press OK/► to display Automatic search.
  - Press OK to skip the country selection and enter the next step. Or use ◄/► to reselect your country, then press OK to enter.
  - Select Digital & Analog, Digital or Analog, then press OK/► to start the automatic search, which relates to all DVB-T digital and/or analogue channels.
  - Select Cable.
  - Press ▲/▼ to select Channel install, and press OK/► to enter.
  - Select Automatic search, then press OK/► to display Automatic search.
  - Press OK to skip the country selection and enter the next step. Or use ◄/► to reselect your country, then press OK to enter.
  - - Select Digital & Analog, then press OK/▶ to enter. Select your scan mode if available and configure proper cable information in the same way as in Initial setup. Select Scan and press OK/▶ to start your automatic search relating to all DVB-C digital and analogue channels.
    - Select Digital, then follow the same process as above to start your automatic search relating to all DVB-C digital channels.
    - Select Analog, then press OK/► to start your automatic search relating to all analogue channels.
  - Select Satellite.
  - Press ▲/▼ to select Satellite setup, and press
     OK/▶ to enter.
  - Press ▲/▼ to select a proper satellite or add new satellites if needed, then press OK to enter and configure proper information relating to satellite and antenna.
  - Select Setup > Channel install > Automatic search, then press OK/▶ to enter.
    - Select **Country**, and use **◄/►** to reselect your desired country, if necessary.
  - Select Satellite tuning, press OK/► to display Automatic search. Configure the proper information. Select Scan, and press OK/► to start initial setup relating to all satellite channels.
- The search may take a few minutes. During the process, you can press MENU to abort halfway.

- Once the automatic search ends, press MENU to return to the previous step or press OK to restart your channel search.
- **6.** After the automatic search, channels are arranged in a preset order. You can skip channels, modify the preset order or rename channels.

# Use your TV

## Access channels

<u>Using the alphanumeric buttons:</u> press the corresponding alphanumeric buttons to access the channels.

<u>Using the PR+/- or P+/- buttons:</u> scroll through the channels.

## Watch connected devices

Repeatedly press **SOURCE** on the remote control or **OK** on the TV set to toggle between TV and other input sources. To resume TV viewing, press any numeric button to enter the channel, while **P+/**-will cycle through all TV channels and other input sources.

Note: Not all models have **OK** button on the set.

## Volume

Volume control: use the **VOL+**/- or **VOL ◄**/► buttons on the TV set or **V+**/- buttons on the remote control to increase or decrease the volume.

Sound mute: press the ⋪ button to temporarily mute the sound. Press this button again or the V+ button to restore it.

## Use TV menus

- Press **MENU** to display the main menu. (Refer to Figure 3.)
- Press ▲/▼/◄/► to select the desired item, then press OK to open the corresponding submenu.
- In submenus, use ▲/▼ to select menu options, use ◀/► to set functions or change values. Use OK to activate a setting. Use OK/► to open the corresponding submenu.
- 4. Press MENU to return to the previous menu.
- 5. Press EXIT to close the menu

Note: Some options may not be available for certain signal sources.

# Select menu language

You can choose your preferred menu language following the instructions below.

- 1. Press **MENU** to display the main menu.
- Press ▲/▼/◄/► to select Setup, then press OK to enter.
- Select Language and press OK/► to enter.

- Select Menu language and press ◄/► to select your desired language to display the menus.
- 5. Press EXIT to close the menu.

# Use more of your TV

# Setup your favourite channels

You can create four lists of your favourite TV channels.

- 1. Press LIST.
- Press the yellow button to enter Channel list selection. Press ▲/▼ to select the favourite list you want to set up your favourite channels. Then press OK to enter the selected list.
- Press the blue button to start editing your favourite list. Press ▲/▼ to scroll through the channel list and press OK to select or deselect it.
- Repeat this procedure to setup other favourite channels.
- 5. Press LIST/EXIT to exit.

Shortcut operation: Press FAV on the remote control to directly enter Channel list selection.

# ECO dynamic backlight

- Press MENU on the remote control and select Picture > ECO dynamic back light.
- Press ◄/► to select desired power saving mode to achieve the desired power saving effect. The Picture preset option under Picture will now be set to Personal simultaneously.
- 3. Press EXIT to close the menu.

**Shortcut operation**: Press **ECO** on the remote control to perform the same function mentioned above.

# View TV using the 3D function (\* not available for some models)

## WARNING:

- Some viewers may experience discomfort while viewing 3D TV such as dizziness, nausea and headaches. If you experience any such symptom, stop viewing 3D TV, remove your 3D glasses and rest.
- Watching 3D videos too closely or for a long period of time may harm your eyesight.
- A responsible adult should frequently check on children who are using the 3D function.
- Do not use the 3D glasses for any other purpose than viewing 3D videos on a 3D TV.
- Do not use the 3D function or 3D glasses while walking or moving around, otherwise it may result in injuries due to running into objects, tripping, and/or falling.
- Press MENU on the remote control and select Picture > 3D, then press OK/► to enter. (Refer to Figure 4.)

- 3. L-R Switch: Select On or Off to adjust the 3D video for the left and right eyes with better visibility.
- Depth of Field: Adjust the stereoscopic effect of the 3D image converted from 2D image.
- 3D-to-2D: Select Left or Right to display the image for the left or right eye only. This function is deactivated when 3D Mode is set to 2D-to-3D or Off
- 6. Press EXIT to close the menu.

#### Notes:

- 3D glasses from other manufacturers may not be supported.
- All photo functions are disabled in 3D mode.
- If changing to a different signal source or accessing the Opera browser, 3D mode will be automatically disabled.
- Some 3D modes may not be available depending on the input format of the 3D video source.
- Supported 3D modes: ATV, AV, CMP: 2D-to-3D DTV, HDMI, USB, Videos from the Internet: Top and Bottom, Side-by-Side, 2D-to-3D, Line interleave. Frame sequential
- 3D function in USB mode: During the playback of a selected video from USB, press MENU to display the video menu in the browser mode, then select 3D Mode. For more detail information, refer to the above related descriptions.

## PAP function

To display the pictures from different source inputs side by side. Note that one window is for both analogue and digital TV inputs, the other is for VGA, HDMI and CMP inputs. (*Note: Not available for AV-Scart on both windows.*)

- 1. Press **MENU** to display the main menu.
- 2. Select PAP and press OK to enter.
- Select the PAP option, and press ◄/► to turn on/ off PAP function.
- Select TV position, press ◄/► to reposition the TV window.
- **5.** Press **◄/▶** to toggle the focus window.
- When the focus is on the TV window, the alphanumeric buttons and P+/- work in TV. When the focus is on the other window, P+/- switches available external sources.

## Use subtitles

You can enable subtitles for each TV channel. Subtitles are broadcast via Teletext or DVB-T/DVB-C digital broadcasts. With digital broadcasts, you have the additional option of selecting a preferred subtitle language.

## Turn on/off subtitles

- Press MENU on the remote control and select Options > Subtitle.
- 2. Press OK/▶ to enter. (Refer to Figure 5.)
- 3. Select the **Subtitle** option, and press **◄/▶** to select **On/Off** to turn on/off subtitles.

## Enable subtitle languages on digital TV channels

- Press MENU on the remote control and select Options > Subtitle > Digital subtitle language.
- Press ◄/► to select a subtitle language as your preferred language.
- Press ▲/▼ to select Digital subtitle language 2nd.
- Press ◀/► to select a secondary subtitle language.
- 5. Press EXIT to close the menu.

**Shortcut operation**: Press **SUBTITLE** on the remote control to directly select a subtitle language available for the selected digital TV programme.

# Select a subtitle type on digital TV channels

- Press MENU on the remote control and select Options > Subtitle > Subtitle type.
- Press ◀/▶ to select a subtitle type. You can select Hearing impaired to display the hearing impaired subtitles with your selected language.

# Select decoding page language in Teletext

Press **MENU** on the remote control and select **Options > Teletext > Decoding page language**. Select a proper type of language in which Teletext will display.

# **Digital Teletext language**

For digital TV channels, your TV could zap to a service with multiple initial Teletext pages in different languages. This function allows you to select an available language as primary language, which relates to different initial Teletext pages.

Press MENU on the remote control and select Options > Teletext > Digital teletext language. Press ◀/▶ to select.

## SPDIF type

Connect to an audio device through the **SPDIF** output. Press **MENU** on the remote control and select **Options > SPDIF type**. Select a proper sound type from the list for digital programmes.

- If the current programme outputs sound in Dolby D format, then either PCM or Dolby D can be selected
- If the current programme does not output sound in **Dolby D** format, only **PCM** can be selected.
   Otherwise no sound will be output.
- Select Off to turn off the audio output from the audio device connected to the SPDIF output.

Note: The options you may choose depend on the programme you are watching. If you select PCM and the sound is ahead of the picture, you can select SPDIF delay from the Options menu and press ◀/▶ to adjust the delay time to synchronize the sound with the picture.

## T-I ink

To search for CEC devices connected to the HDMI sockets in your TV and enable one-touch play and one-touch standby between CEC devices.

## **Enable or disable T-Link**

- Press MENU on the remote control, then select Options > T-Link.
- 2. Press ◄/▶ to select On or Off.

## Use one-touch play

One-touch play enables you to press the play button on, for example, your DVD remote control. This starts playback on your DVD device and automatically switches your TV to the correct source, displaying DVD content.

## Use system standby

System standby enables you to press the  $\mbox{\o}$  button on, for example, your TV remote control. This switches your TV and all connected HDMI devices to standby mode.

## Network update

Press **MENU** on the remote control, then select **Options > Network update**. Select **On/off** to enable or disable the Network update function.

- When this function is on, the TV will automatically update channels if your DTV service provider updates his DTV network.
- When this function is off, you need to run the channel search again to get new channels or remove unavailable channels if your DTV service provider adds or removes channels from their DTV network.

# Common interface

Encrypted digital TV channels can be decoded with a common interface module and a card provided by a digital TV service operator.

The common interface module may enable several digital services, depending on the operator and services you choose (for example, pay TV). Contact your digital TV service operator for more information about services and terms

## Use the common interface module

WARNING: Switch off your TV before inserting a common interface module. Be sure to follow the instruction described below. Wrong insertion of a common interface module may damage both the module and your TV.

- Following the directions printed on the common interface module, gently insert the module into the common interface slot on the TV.
- 2. Push the module in as far as it will go.
- Turn on the TV and wait for the common interface function to be activated. This may take several minutes.

Note: Do not remove the common interface module from the slot. Removing the module will deactivate the digital services.

## Access common interface services

After inserting and activating the common interface module, press **MENU** on the remote control and select **Options > Common interface**.

This menu option is only available if the common interface module is correctly inserted and activated. On-screen applications and content are provided by your digital TV service operator.

# Software update

Press **MENU** on the remote control and select **Options > Software update**. Press **OK**/▶ to enter.

- Current version: Checks the current version of the software.
- **Product name**: Displays the product name of your
- Serial number(if available): Displays the serial number of your set.
- By USB: Enables you to install the latest version of the software from your USB ports. Select and press OK/► to enter, then follow the on-screen instructions to continue your installation.
- By channel: Enables you to install the latest version of the software if available. Select By channel and press OK/► to enter.
  - Use ◀/▶ to select Yes under Auto download to automatically download the latest software if available. After the software has been downloaded successfully, you will be prompted to decide if you want to install it right now. If yes, follow the on-screen instructions to complete your

- installation. You can also select to ignore the installation here
- Select No under Auto download to decline the automatic download
- Select Manual download and press OK/

   to start manual scanning the latest software. Follow the on-screen instructions to complete. During the scan, press OK/EXIT to cancel or exit the process
- By network: Enables you to download and install the latest software version from the Internet.

  Make sure to set up a wired or wireless network connection first, then select By network and press OK/▶ to enter. Follow the on-screen instructions to continue.

## Change to Shop or Home mode

- Press MENU on the remote control and select Options > Location.
- 2. Press **◄/▶** to select your location **Shop** or **Home**.
- 3. Press EXIT to exit.

Note: According to the regulation of European Commission 2009/125/EC, in Home mode, TV will be put into standby mode automatically if there is no operation in 4 hours. This feature can be deactivated in Options menu.

## MHEG function

Some digital TV broadcasters offer dedicated digital text or interactive services (for example, BBC1). These services work like normal Teletext with the addition of number, colour and navigation buttons.

- Press MENU on the remote control and select Options > Subtitle > Subtitle.
- Press ◀/▶ to set Subtitle to Off.

Note: MHEG and subtitles are mutually exclusive and cannot coexist on the same screen. If Subtitle is set to On, MHEG will not appear.

- Press the red button or TEXT on the remote control.
- Press ▲/▼/◄/► to select or highlight items.
- 5. Press **OK** to confirm or activate.
- 6. Press one of the colour buttons to select an option.
- 7. Press TEXT or EXIT to exit.

# View photos, play music and watch videos from a USB storage device

Your TV is fitted with a USB connector that enables you to view photos, listen to music or watch videos stored on a USB storage device.

Supported file formats:

Photo JPEG Music MP3 Video AVI, MP4, MPG, MPEG, TS, DIVX, MKV...

Notes: Some USB keys and USB products like digital cameras or mobile phones are not fully compatible with USB 2.0 standard so they may not work with the TV multimedia player. Not all USB keys or devices are compatible with the USB function. Not all above formats are supported. The encoding formats of your files will determine whether or not they can be used.

When a USB device is detected, it enters the **Media center** menu directly. (*Alternative:* Select **Media** in the main menu and press **OK** to enter **Media center**.)

## **Photo**

To display photos, if available.

- Select Media center > Photo, then press OK to enter the main file content browser.
- In the main file content browser, use ▲/▼/◄/► to select a photo or an inner file folder.
- Select an inner file folder, press OK to enter a sub file content browser.
- Use ▲/▼/◄/▶ to select a photo in either main or sub file content browser, press MENU to display the photo menu in folder mode.
  - Sort: Sort folders and photos by modification Date or Name.
  - Edit: Copy, paste or delete a selected photo.
  - Parser: You can select Recursive to display photos from all sub file folders.
- 5. Select a photo, press OK to watch, and a slide show begins from the selected photo. Press OK to pause the photo if you want to rotate the paused photo. Press MENU to display the photo menu in the browser mode. You can play, pause or rotate the photo, select different play modes and displaying effects, etc.
- Press the related buttons on the remote control to perform the available functions shown on the function bar at the bottom of the TV screen.

## Music

To playback music, if available.

- Select Media center > Music, then press OK to enter the main file content browser.
- Use ▲/▼/◄/▶ to select a song in either main or sub file content browser in the same way as in photo display function, press MENU to display the music menu in folder mode.
  - Sort: Sort folders and songs by Name, Genre, Artist or Album.
  - Edit: Copy, paste or delete a selected song.
  - Parser: You can select Recursive to display songs from all sub file folders.

- Select a song, press OK to play, and automatic playback begins from the selected song. Press MENU to display the music menu in the browser mode. You can play or pause the song, select different play modes, etc.
  - **Show lyrics:** This option is available for the songs with lyrics. Select it and use **◄/▶** to turn on/off lyrics synchronized display.
  - Audio only: Select and press OK to listen to the music with the screen turned off. Any key press will turn the screen on
- Press the related buttons on the remote control to perform the available functions shown on the function bar at the bottom of the TV screen.

## Video

To watch videos, if available.

- Select Media center > Video, then press OK to enter the main file content browser.
- Use ▲/▼/◄/▶ to select a video in either main or sub file content browser in the same way as in photo display function, press MENU to display the video menu in folder mode.
  - **Sort:** Sort folders and videos by Type, modification Date or Name.
  - Edit: Copy, paste or delete a selected video.
  - **Parser:** You can select **Recursive** to display videos from all sub file folders.
- Select a video, press OK to watch, and automatic playback begins from the selected video. Press MENU to display the video menu in the browser mode. You can play or pause the video, select different play modes, screen modes and preset picture settings, etc.
- Press the related buttons on the remote control to perform the available functions shown on the function bar at the bottom of the TV screen.

## <u>DivX video</u> (\* not available for some models)

ABOUT DIVX VIDEO: DivX® is a digital video format created by DivX, Inc. This is an official DivX Certified® device that plays DivX video. Visit divx.com for more information and software tools to convert your files into DivX video.

ABOUT DIVX VIDEO-ON-DEMAND: This DivX Certified® device must be registered in order to play purchased DivX Video-on-Demand (VOD) movies.

# Obtain your registration code:

- Press MENU on the remote control.
- Select Options > DivX(R) registration.
- Press OK/▶ and your registration code will be displayed.

Go to vod.divx.com for more information on how to complete your registration.

# Deregister your TV:

If you wish to deregister your TV,

- · Press MENU on the remote control.
- Select Options > DivX(R) deregistration.
- Press OK/▶ and a message will guide you.

DivX®, DivX Certified®, DivX Plus™ HD and associated logos are trademarks of DivX, Inc. and are used under license.

## Time detection

You can detect the time from digital channels through following operations.

- Press MENU on the remote control and select Options > Timer > Clock > Auto synchronization.
- 2. Press **◄/▶** to select **On**.

# Assign a channel decoder

Decoders that decode analogue channels can be connected to the AV connector. Assign the TV channel as a channel to be decoded. Then assign the connection where the decoder is connected.

- Press MENU on the remote control and select Setup > Decode.
- 2. Press OK/▶ to enter the list.
- Press ▲/▼ to select the channel to decode.
- 4. Press **OK** to select or unselect the channel.
- 5. Press **MENU** to return to the previous menu.

## Diagnostics on digital TV channels

- Press MENU on the remote control and select Setup > Diagnostics.
- Press OK/► to display some signal information on the current digital channel, such as signal strength, frequency, etc.

## Time shift

Allows you to record the TV programme so that you will not miss the favourite part even if you go out. Before you use the function, connect a USB device to the TV first. For the first time, you should do the disk setup for the USB device.

- Press MENU on the remote control and select Setup > Time shift.
- Press ◄/► to select On to switch on the time shift function, then press EXIT to close the menu.
- 3. Press OPTION on the remote control and select Time shift, then press OK to confirm.
- **4.** Follow the directions on the screen to do the setup.
- After the disk setup is done, press OPTION and select Time shift.
- 6. Press **OK** to display the time shift menu.

- Press the red button to pause the picture and begin the time shift.
- Press the red button to play the recorded part.
- When the time shift menu disappears and only the timing of the time shift remains on the screen, you can press the red button or **OK** to access the time shift menu.
- Press the green button to fast backward or the yellow button to fast forward.
- Press the blue button to quit the time shift function.

#### Notes:

- Before you connect the USB device to the TV, make sure you have backed up the data in the device to avoid the loss of your important data due to unforeseen malfunction.
- We recommend you use a USB device with free capacity above 1GB and disk speed faster than 5.0MB/sec.
- The bigger the file size for time shift, the longer the recording time.
- If you change the channel in time shift mode, a message prompts you to select Yes or No. You can select Yes to exit the time shift function and execute the channel change.

# Reset shop

Allows you to reset the TV to factory default settings.

- Press MENU on the remote control and select Setup, then press OK to confirm.
- 2. Select Reset shop and press OK/▶ to enter.
- **3.** Use the alphanumeric buttons to enter the password.
- Press ◀/▶ to select OK and press OK to confirm.
- The Initial setup menu appears. Follow the related instructions.

# Customising the input settings

You can configure your TV according to the equipment you connect to it.

- Press MENU on the remote control and select Setup > Input settings.
- 2. Press OK/▶ to enter Input settings.
- Press ▲/▼ to select a connector your equipment is connected to.
- Press ◄/► to select the type of apparatus attached to this connector.
- 5. Press MENU to return to the Setup menu.

After configuring, the selected source label will be displayed after the name of the related connector in the source list when pressing **SOURCE** on the remote control or **OK** on the TV set.

Note: Not all models have OK button on the set.

# Use Electronic programme guide

EPG is an on-screen guide that displays scheduled TV programmes. You can navigate, select, view and record programmes.

- Press GUIDE on the remote control, the Now and Next EPG menu will appear, which allows you to get information about the current or next programme playing on each channel. Navigate through the different programmes using the navigation buttons on the remote control.
- 2. Use the colour buttons to view the 8 Days EPG.
  - Prev day (Red): List the previous day's EPG.
  - Next day (Green): List the next day's EPG.
  - View detail (Yellow): Display the description of this programme if available.
  - Type filter (Blue): Programme guide filter for digital TV programmes.
  - Press the blue button to display the programmes' type and subtype lists.
  - Navigate through the different types and subtypes using the navigation buttons on the remote control.
  - Select one or more types, which you want to highlight from the Type list, press OK to select (or deselect). A checkmark will appear to the left of the type when selected. When you select a type, all its subtypes will be selected accordingly.
  - Also, you can select some desired subtypes without selecting any type first.
  - Press the blue button to exit the type and subtype list.
  - After filtering, all your desired digital TV programmes will be highlighted.
  - Add schedule (Option): Press OPTION on the remote control to bring up the Schedule list menu. For details on scheduled recording, refer to the Schedule list section.
- Press GUIDE/EXIT to exit the EPG and switch to the selected channel

# **PVR (Personal Video Recorder)**

Allows you to record your favourite TV programme. Before you use the function, connect a USB memory device to the set first.

Note: Due to specific country requirements, the PVR function is not available for Finland.

- Press OPTION on the remote control and select Quick access > PVR.
- 2. Press OK/▶ to enter.
- 3. Press:
  - the red button to start recording, the record file is put into a PVR folder in Media center > Video and named after the channel number:

- the green button to stop recording manually; if the recording duration finishes, the recording will stop automatically.
- ▲/▼/◄/▶ to adjust the recording duration.
- **4.** In recording, PVR mini pane will also show on the screen to indicate the recording progress.
- To watch the recorded programme, exit PVR mode first and go to Media center > Video. Select the folder PVR, then select the related record file. Press OK to play. (It is the same if you record a digital radio programme).

## Notes:

- When CI+ card is used, PVR function will be disabled.
- Only available for digital channels.
- Only supports USB memory device of FAT32 format.
- Before you connect the USB device to the set, make sure you have backed up the data in the device to avoid the loss of your important data due to unforeseen malfunction.
- The bigger the USB device memory size for the PVR function, the longer the recording time.
- If you want to change channel or signal source during recording, store the recording data before changing the channel or source.
- The set cannot play files normally if the parameters of the file exceed the limitations of the system, the file format is not supported, the file is damaged, or the file cannot be decoded.
- Do not disconnect the USB memory device when the system is reading a file or transmitting data, otherwise the system or the device may be damaged.

## Schedule list

This function is used to perform scheduled recording.

- Press OPTION on the remote control and select Quick access > Schedule list.
- 2. Press OK to display the schedule list.
- To add a schedule into your schedule list, press the red button first to display Schedule list. Then,
  - Channel number: use **◄/▶** to select the channel number.
  - **Start date**: use the alphanumeric buttons to set the recording date.
  - Start time: set the starting time of the recording.
  - Stop time: set the stopping time of the recording.
  - Schedule type:
  - Set Reminder to be reminded that you can switch to the scheduled programme when the time you have set comes. When time is out and you do not execute any operation, the dialog box will disappear and no further operation will be executed

- Set Record to check if you really want to start your scheduled recording when the time you have set comes. When time is out and you do not execute any operation, scheduled recording will start automatically.
- Repeat type: set different repeat modes for the recording.
- Press ▲/▼/◄/► to select Add, then press OK to add the schedule you set into your schedule list.
- 5. Press the red button to repeat above procedures to add another schedule.
- If you wish to edit or delete a schedule, select it and press OK to enter.
- 7. Press EXIT to close the menu.

## **Network connection**

You can set up your TV so that it can access the Internet through your local area network (LAN) using a wired or wireless connection.

## Connecting to a wired network

You can attach your TV to your LAN using cable in three ways:

- You can attach your TV to your LAN by connecting the LAN port on your TV to an external modem using a Cat 5 cable.
- You can attach your TV to your LAN by connecting the LAN port on your TV to an IP Sharer, which is connected to an external modem. Use Cat 5 cable for the connection.
- Depending on how your network is configured, you may be able to attach your TV to your LAN by connecting the LAN port on your TV directly to a network wall outlet using a Cat 5 cable. Note that the wall outlet is attached to a modem or router elsewhere in your house.

Select Smart TV > Settings > Interface, then select Ethernet to connect to a wired network.

# Connecting to a wireless network

To connect your TV to your network wirelessly, you need a wireless router or modem and a Wireless LAN Adapter. Connect your Wireless High-Gain USB Adapter (USB dongle) delivered with your TV to your TV's **USB 1** port.

- Select Smart TV > Settings > Interface, then select Wireless to connect to a wireless network.
- Select Wireless setting and press OK/► to enter.
- 3. Connection Methods: You can setup the wireless network connection three ways.
  - Scan
    - Select Wireless setting > Scan, then press
       OK/▶, the TV will scan all access points within
       range. The access points found by the TV will
       be displayed.

- Select an available access point, then press
   OK/► to connect the TV.
- If you select a protected access point, you will have to enter the corresponding password.
   Press MENU on the remote control to display the virtual keyboard to enable you to enter the password.
- This set has a memory function of available access point, which enables your set to be connected to the network even if you switch on the TV after power off.

## - Manual

Select Wireless setting > Manual, then press OK/ > , you will be prompted to enter the correct SSID of an available wireless router to set up the connection.

- Auto

If your AP supports WPS (Wi-Fi Protected Setup), you can connect to the network via PIN (Personal Identification Number) or PBC (Push Button Configuration). WPS will automatically configure the SSID and WPA key in either mode. Select **Wireless setting > Auto**, then press **OK/▶** to enter.

- PIN: Select PIN and press OK/► to enter.
   Generate a random PIN code. Make sure this code is installed on the AP. (For the procedures, refer to your router manual.) Press OK/► again to set up the connection.
- PBC: If your router has a PBC push button, select PBC, then press OK/► to enter. Press the PBC push button on your router within 2 minutes after you press OK/► again. Your TV will automatically acquire all the network setting values it needs and connect to your network.

## Network setup

- Press MENU on the remote control and select Smart TV > Settings > Internet connection.
   Press ◄/▶ to select On. Wait until the connection is automatically established.
- Select Smart TV > Settings > Connection test, then press OK/► to check the Internet connectivity. If it does not work, follow below steps to make sure of the connectivity.
- 3. Select Smart TV > Settings > IP setting, then press OK/▶ to enter the IP setting menu.
  - Set **Address type** to **Auto**, it will acquire and enter the needed IP address automatically.
  - You can follow below steps to enter your IP address manually.
    - Set Address type to Manual, then press ▼ to go to the first entry field.
    - Enter the IP address, Subnet mask, Default gateway, Primary DNS and Secondary DNS values. Use the alphanumeric buttons to enter

- numbers and the arrow buttons to move from one entry field to another.
- After setting, select Smart TV > Settings
   Connection test to check the Internet connectivity again.
- Select Smart TV > Settings > Information, then
  press OK/▶ to display the information on current
  connection, such as Interface, Address type, IP
  address, etc.

## Share & See

Note: This manual covers products with either Share & See or DLNA function. Share & See is DLNA-compatible.

## Connecting to your PC

Make sure to set up a wired or wireless connection from your TV to a router first. Then connect your PC to your router either through a network cable or wirelessly. Follow the steps in turn specified hereafter, then you can enjoy recorded video, image, music and/or text files saved on your PC.

# Adding media from your PC for sharing

Install a DLNA media server on your PC. The simple and familiar server you may install is Microsoft Windows Media Player 11. Allow your TV to share the designated files on your PC.

- 1. Open the Microsoft Windows Media Player 11.
  - Select Library > Media sharing.
  - Check the checkbox Share my media to.
  - Select the icon of the TV set connected to your PC.
  - Select Allow to allow the TV set to access your PC, and select OK to enable your allowing.

Note: Use the **Settings** button to customize your desired settings.

- 2. Select Library > Add to Library.
  - Select your personal folders or folders of other users that you can access for sharing.
  - Select Add and press OK to enable your adding.

# **Share & See application**

Select Smart TV > Share & See, then press OK to enjoy your Share & See.

## **Stopping Share & See function**

Select Smart TV > Settings > Internet connection, and set it to Off

## **Smart TV**

# WARNING:

 Configure the network settings before using Smart TV.

- Slow responses and/or interruptions may occur, depending on your network conditions.
- If you experience a problem using an application, please contact the content provider.
- According to circumstances of the contents provider, an application's updates or the application itself may be discontinued.
- Depending on your country's regulations, some applications may have limited service or not be supported.

# Screen display

- Select Smart TV in the main menu and press OK to enter. (Alternative: Press Smart TV on the remote control to directly enter the Smart TV menu.)
- Default pre-installed apps: The left two lines on the screen are the default pre-installed services.
  - My favorite: The left third line is your favourite apps, whose order depends on the times you enter.
  - Promotion area: The picture on the top right is for promotion use and pushed by the portal.
  - **Information area**: The information at the bottom right is to explain the highlighted app.
- The ◄/► on the screen indicates there are more apps. When the highlight is on the leftmost/ rightmost, press ◄/► to move one column leftward/rightward.
- Press ▲/▼/◄/► to select the app such as Orange/CANALPLAY/Deezer/YouTube/Daily motion, then press OK to enter the page.

App store (\* not available for some models)

**App store** is a store for downloading applications to be used on your TV/AV equipment. You can enjoy a variety of contents (videos, music, photos, games, useful information, etc.) using the downloaded applications.

Press MENU on the remote control and select Smart TV > App store. Press OK to enter. Press ◀/▶ to toggle among the options App list, My apps and Downloading. Press ▼ to move the highlight to the app area.

# App list

- App list displays all current apps including the installed apps and the uninstalled ones pushed by Portal. For the installed apps, a check mark appears on the top right of the icon.
- Press **△**/▼/**⋖**/**▶** to select the app. Press **OK** to enter.
- · If the app is not installed, you could download it.
- If the app has been installed and no new version is found, enter the app directly.
- If the app has been installed and a new version is found, you could update it.

 Press Download or Update, then follow the onscreen instructions to complete your download or update.

## My apps

- My apps displays all installed apps, and the app data will refresh at each entry.
- Press ▲/▼/◄/▶ to select the app, then press OK to enter
- If there is an update version, select Update to begin your download and go to the Downloading menu.
- You can select Uninstall to uninstall the app from My apps.
- If there is a compulsory version of an app,
- select OK to download and go to the Downloading menu.
- or select Cancel to exit. If cancelling the download and when you enter this app next time, this app cannot be opened until you update it.

## Downloading

- In the Downloading menu, select Cancel and press OK to enter.
  - select **OK** to delete the current download task.
- or select Cancel to return to the Downloading menu
- When the download completes, you will be reminded to start to install or update. Follow the on-screen instructions
- When installation or update completes, press **OK** to enter the app.

## Opera browser

This feature brings desired contents and services directly from the web to your TV. (*Note: Unsupported fonts within the provider's content will not display normally.*)

- 1. Select Smart TV > Opera and press OK to enter.
- Press OK to display the homepage of your browser.
- 3. Use ▲/▼/◄/▶ on the remote control to navigate through the web page, and press OK on the remote control to confirm an entry or selection. You can also press MENU on the remote control to access or exit the virtual keyboard. Connect your wired or wireless mouse through your TV's USB port. Use your mouse to navigate within the web page.

Home: Click it to display the homepage.

Sack: Return to the web page you just left.

**Go to**: Select from the list to get back to a recently visited web page.

Refresh: Click it to refresh the web page.

**Bookmark manager**: Click it to display the Bookmark manager.

- Add a folder: Add folders to your Bookmark manager so as to organise your bookmarks into folders to include all the websites you visit frequently. Click Add a folder bar, type a name for the folder, and then click Add. Repeat this step until you have created as many folders as you like.
  - Visit a bookmark: Go to a bookmark by simply clicking its name, instead of having to type its address.
- **Delete a bookmark:** Click the **Delete** icon behind a link to delete the link.
- Edit a bookmark: Click the Edit icon behind a link to edit the name and/or URL of the bookmark.
- Click Close bookmark manager bar to close.

Add a bookmark: Go to the web page you want to add to your Bookmark manager and click

Type a new name for the web page, specify the folder that the bookmark should be created in, then click **Add** 

Notes for password in Parental Control Lock function:

- The default password is 1234. You can change it to a new one.
- The super password is 0423. If you forget your code, enter the super password to override any existing codes.

Design and specifications are subject to change without notice.